## **Email**

# **Cum mut automat un mail in SPAM in functie de Flag in aplicatia Squirrelmail?**

- dupa logare accesati in partea dreapta **Filters**

- apoi pe **Add a new Rule**

Server-Side Mail Filtering - Current Mail Filtering Rules

### Add a new Rule

#### - la **Condition** puneti **Mesage - Header - X-Spam-Flag - is : YES**

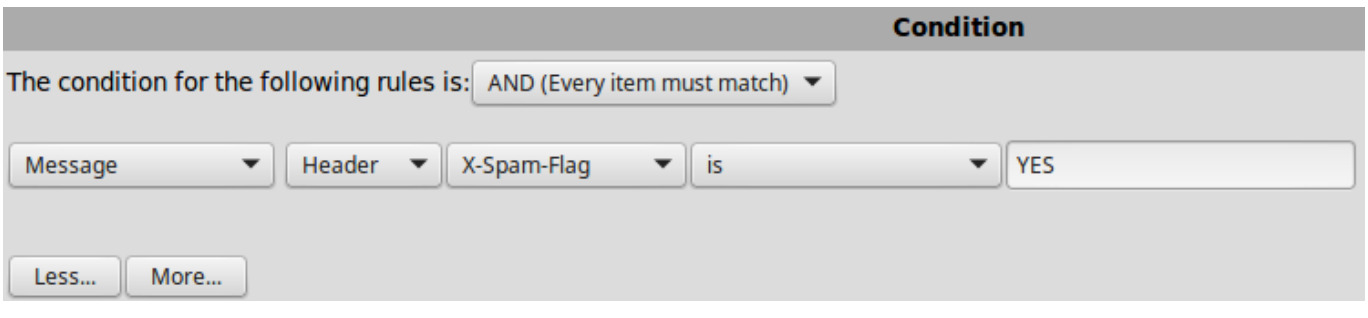

- la **Action** alegeti ce doriti sa se intample cu mesajele de tip **Spam**, sa fie respinse, puse intr-un anume folder sau sterse

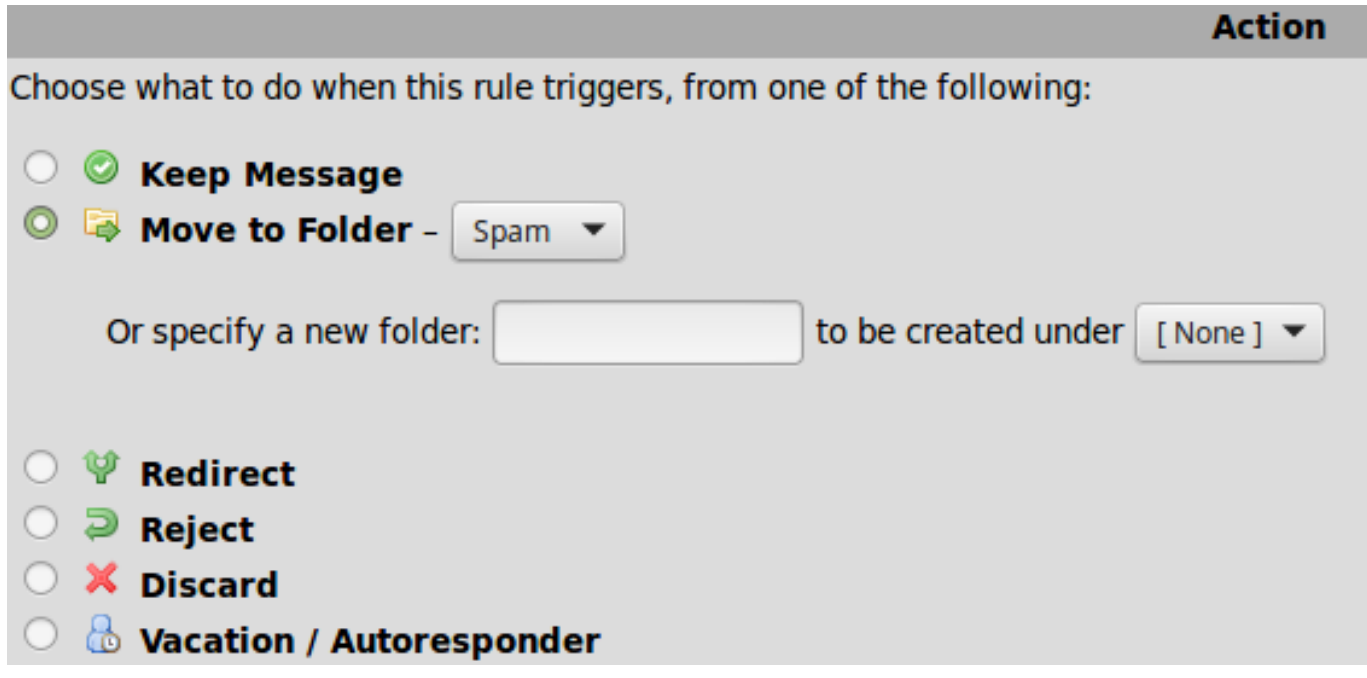

#### - la **Additional Actions** bifati **Stop**

# **Email**

**Additional Actions** 

STOP - If this rule matches, do not check any rules after it.  $\Box$  $\bullet$  Flag Disable

- apasati in josul paginii pe butonul **Add New Rule**

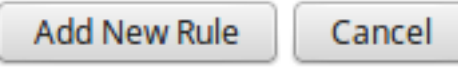

- mutati regula apasand pe sageata in sus in asa fel incat sa fie prima care se executa

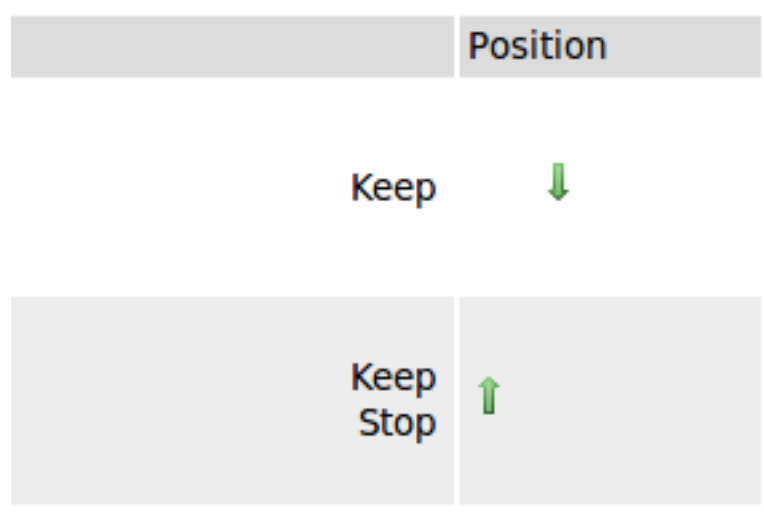

Id-ul solutiei unice: #1146 Autor: : Craciun Calin Ultima actualizare: 2019-06-19 11:23

[URL: https://www.zooku.ro/faq/content/13/146/ro/cum-mut-automat-un-mail-in-spam-in-functie-de-flag-in-aplicatia-squirrelmail.html](https://www.zooku.ro/faq/content/13/146/ro/cum-mut-automat-un-mail-in-spam-in-functie-de-flag-in-aplicatia-squirrelmail.html)